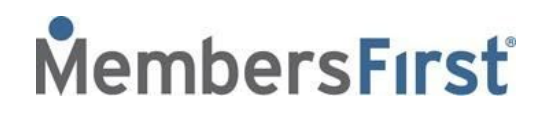

## California Consumer Privacy Act (CCPA)

The California [Consumer](https://en.wikipedia.org/wiki/California_Consumer_Privacy_Act) Privacy Act (CCPA) is a bill passed by the State of California with the intention of providing consumer protection and enhanced privacy rights. Residents have the right to understand how their data is being utilized, request to see the information you have stored and potential delete the information.

Every MembersFirst website has an option for public users to take control of their data. The following will detail steps involved for **Public Users** (non-members) and **Members** of the Club.

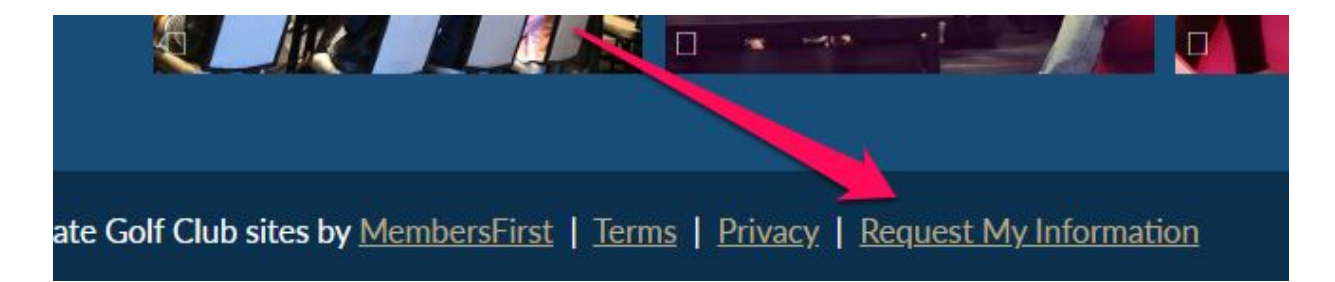

At the footer of the Club's website, note the link for **Request My Information**:

Upon clicking **Request My Information**, the user will be brought to the following page:

If you would like to view or delete your personal information or explore opt out options enter your email address below. A confirmation link will be sent to the provided email address.

This only relates to public site visitors, any current or past members should contact the club directly. For any questions regarding your personal information or the privacy of your information, please contact the club for more information.

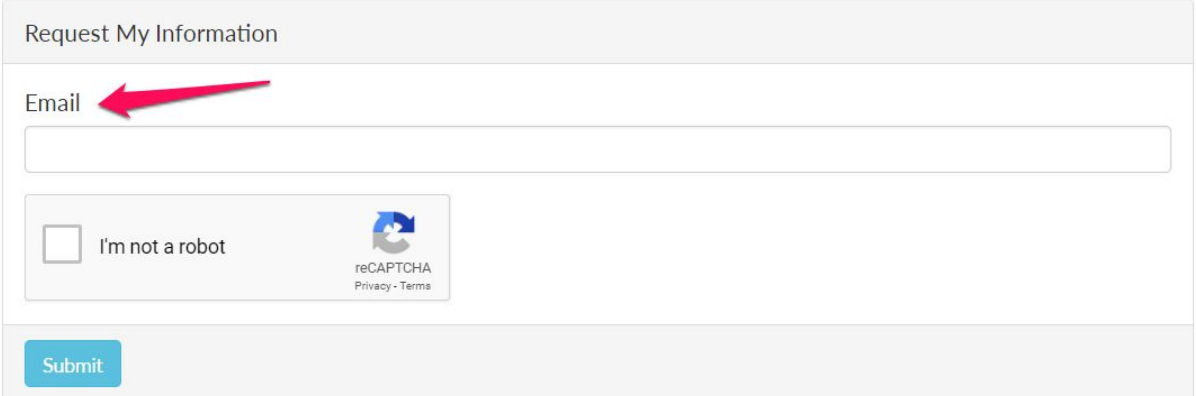

After clicking Submit, an email will be generated and sent to the Email

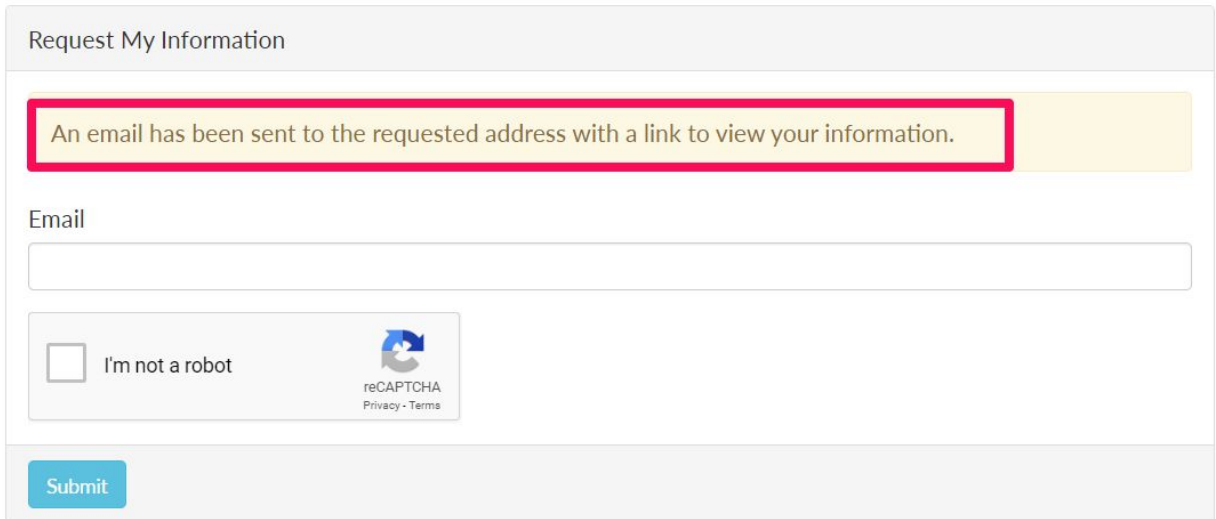

Depending on who is requesting the information, an email will be sent to the **Public User** (non-member) or **Member**, which will look similar to these:

#### **Sample Email to Public User (non-member):**

*Thank you for your request to view your personal information The Club at Neptune Cove ([http://neptunecove.staging6.memfirst.com/](http://neptunecove.staging6.memfirst.com/Admin/scripts/mail/[MSG_LINK_ID:1])) has on file. Please click the link below to access your information.*

*To view go to*

*[http://neptunecove.staging6.memfirst.com/club/scripts/privacy/view\\_my\\_information.asp?request\\_id={](http://neptunecove.staging6.memfirst.com/Admin/scripts/mail/[MSG_LINK_ID:2]) [9722BB60-E442-4AFF-89C8-D0A4E3481E4C}](http://neptunecove.staging6.memfirst.com/Admin/scripts/mail/[MSG_LINK_ID:2])*

**Please note:** The link in the email will expire after 24 hours.

#### **Sample Email to Member:**

*Thank you for your request to view your personal information The Club at Neptune Cove ([http://neptunecove.staging6.memfirst.com/](http://mailersite.staging6.memfirst.com/mail/mail_click.asp?CODE=IIARTIMROMGIIBXNTTRGTTSNTMA&LID=1)) has on file.*

*An active user account was found with the requested email address, which prevents the system from gathering your information.*

*An administrator at The Club at Neptune Cove has been notified.*

*Please contact The Club at Neptune Cove for more information*

Clicking the link in the email will bring the user to the following page on the Club website whereby their information will be listed. They will be able to view the information stored on the website by

clicking the  $\bullet$ . The  $\bullet$  icon indicates that the corresponding information is not "locked".

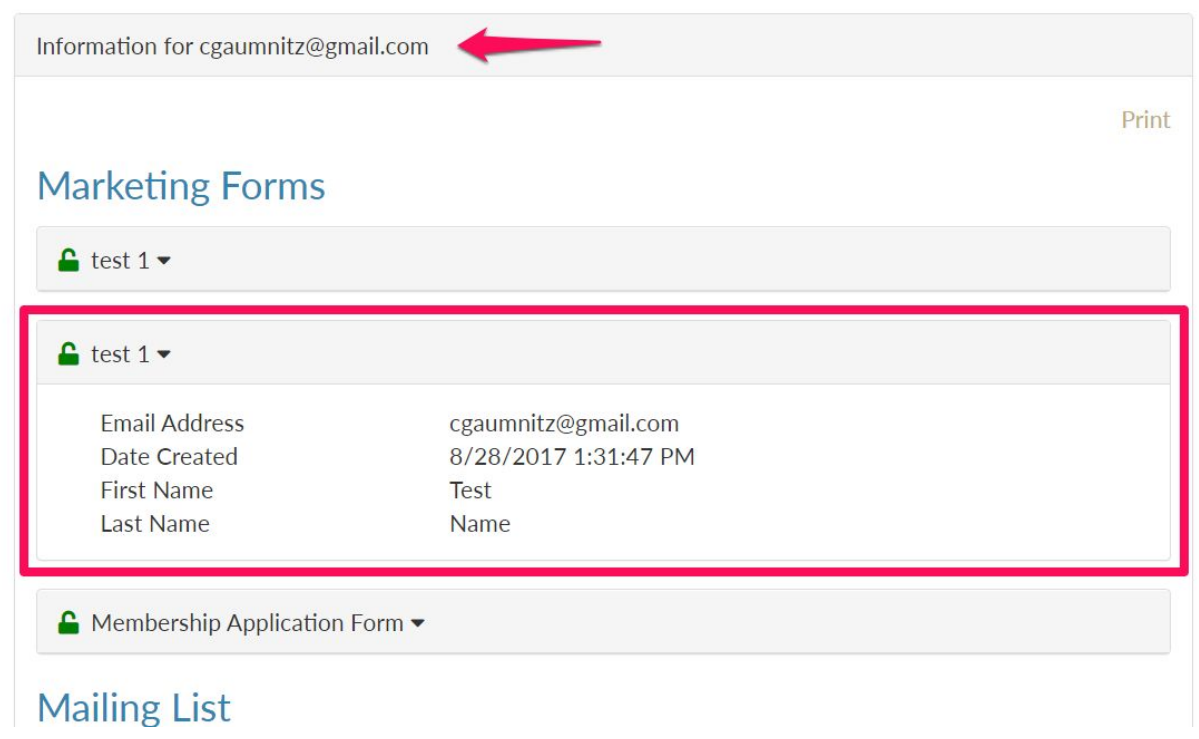

To "lock" the information, scroll to the bottom of the page and note the two options - **Do Not Sell My Information** or **Delete My Information**.

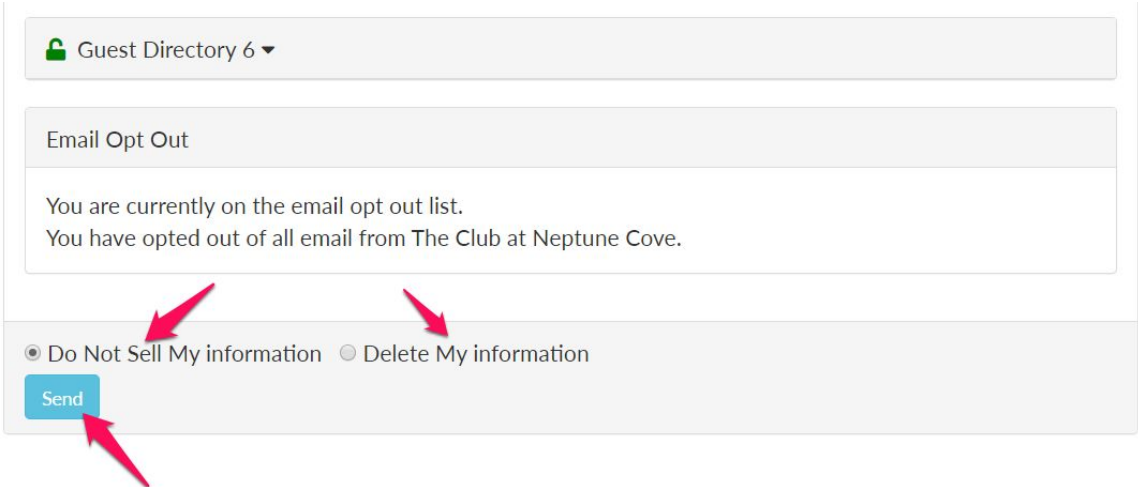

#### Clicking **Do Not Sell My Information** will prompt the user with the following message.

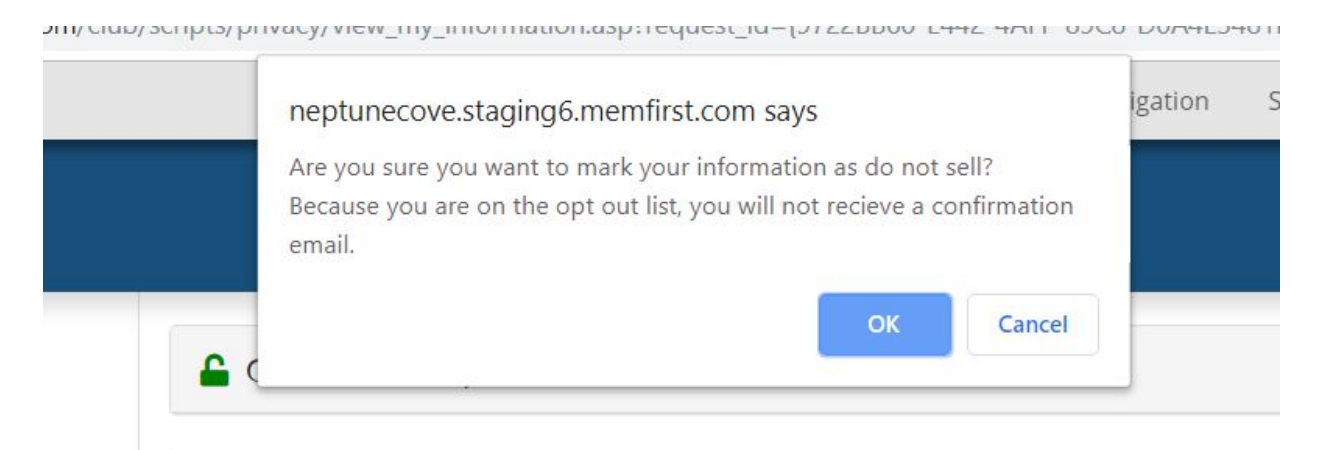

In this case, since the user had opted out of email communications from the club, a confirmation email is not sent.

After clicking OK, the following screen will appear:

# **Information Privacy**

Your information has been marked as Do Not Sell

View my Info

Clicking the link **View my info** will take the user back to the list page whereby any information stored on the Club's website is locked, which means the information cannot be sold.

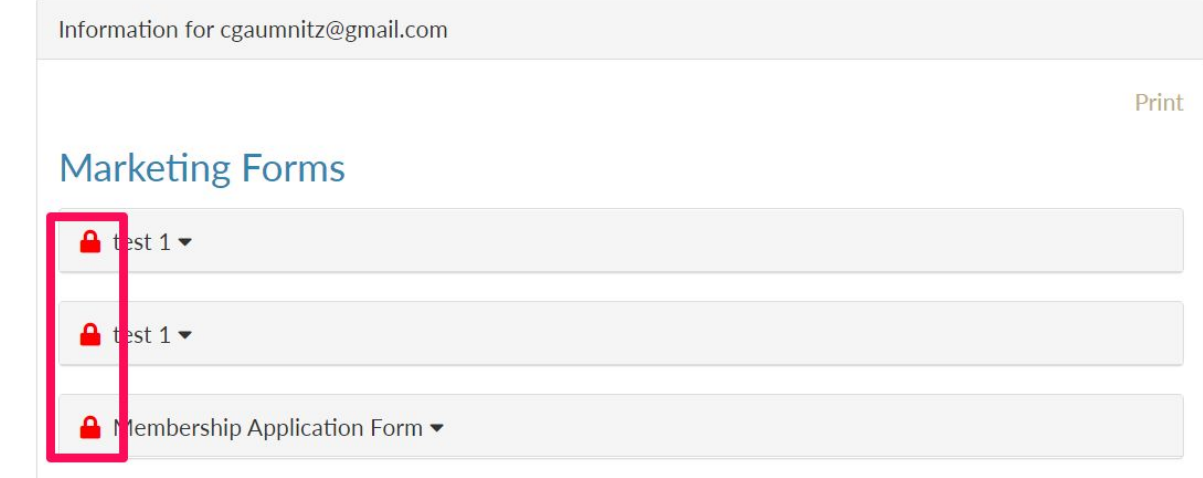

Should the user decide to **Delete My Information**:

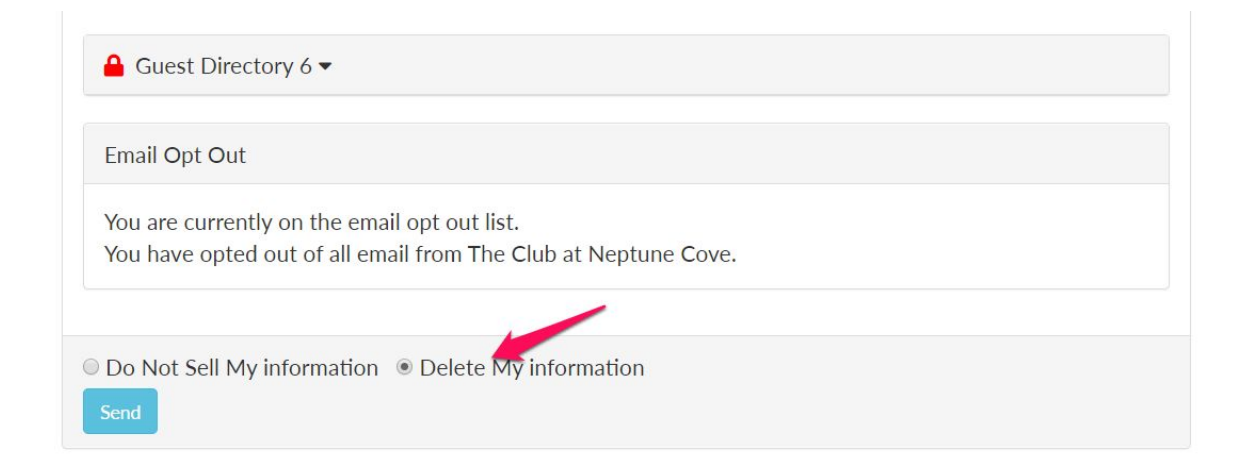

They will be prompted with the following message, which will allow them to print or save any information prior to deletion. Since the information is deleted, no confirmation email will be sent:

τηριεχρηνιατγχνισιν την πησητιατισητας τους τα τον καταστούν τους ανατούσεις τους τους

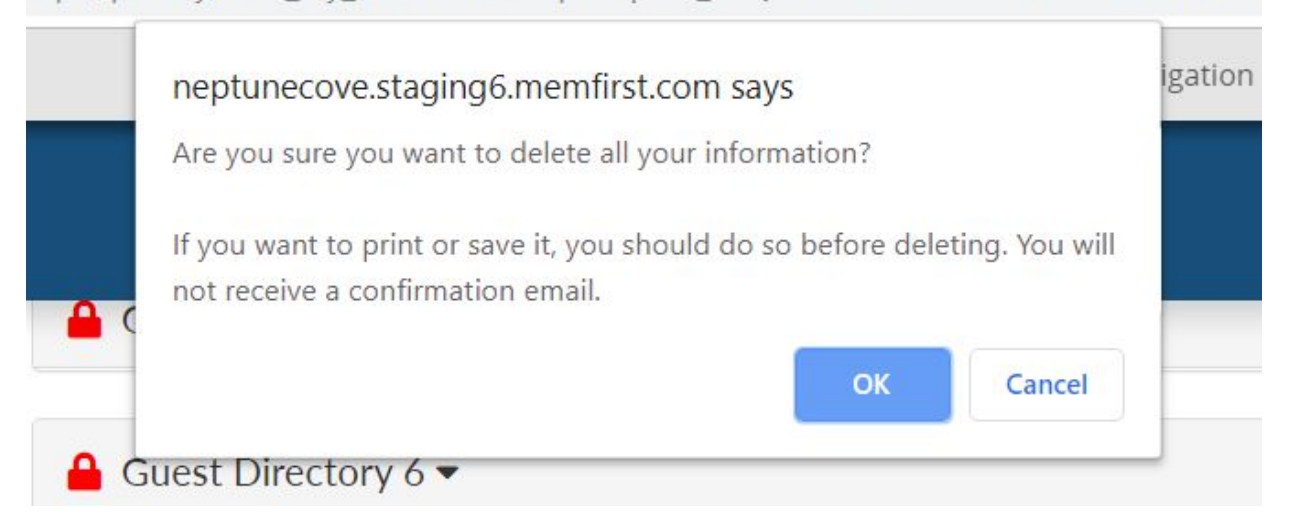

After clicking **OK**, the following message will appear:

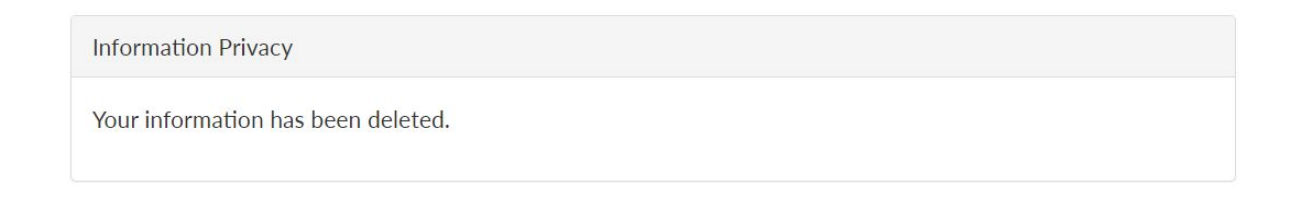

### **Administrative Management**

#### **Email Notifications**

First, the club needs to determine where the email notifications will be sent to. To set this up, go to the **General Site Config** and then select **Site Configuration** from the drop-down menu:

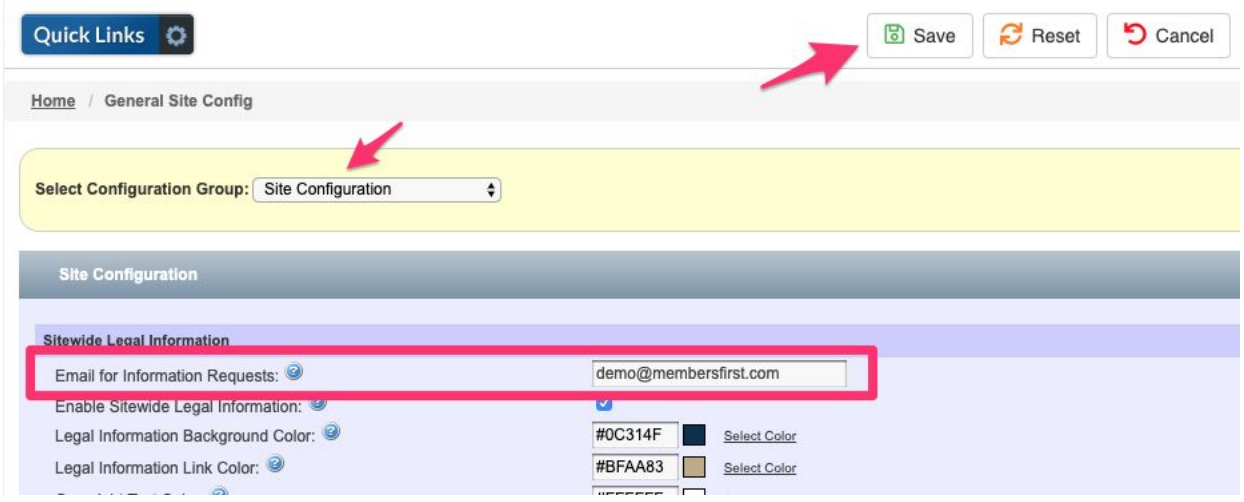

The field for **Email for Information Requests** is where the admin can enter the club email address that will receive all the Public and Member requests. When finished, make sure to click **Save** at the top.

#### **Where Public User Information is being stored**

Public User information can be stored in several places:

- Mailing List Database
- Marketing Contact Database
- Guest Database (of members)\*
- Public Event Registration\*
- Bulk email recipient table and misc recip field\*

#### **Mailing List Database Admin**

When viewing an email in the Mailing List Database Admin, there is an option to flag the email as **Do Not Sell**:

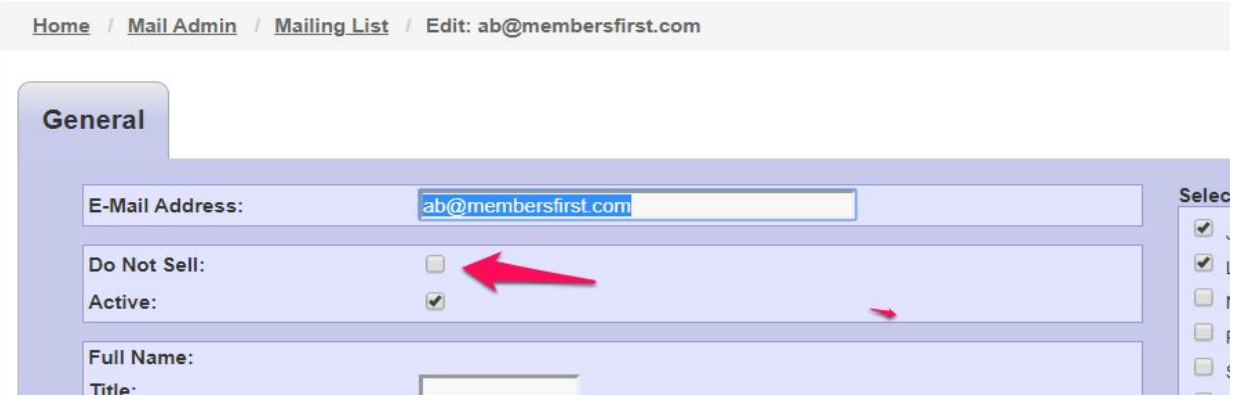

After clicking **Save**, note the column on the list page that indicates **Do Not Sell**:

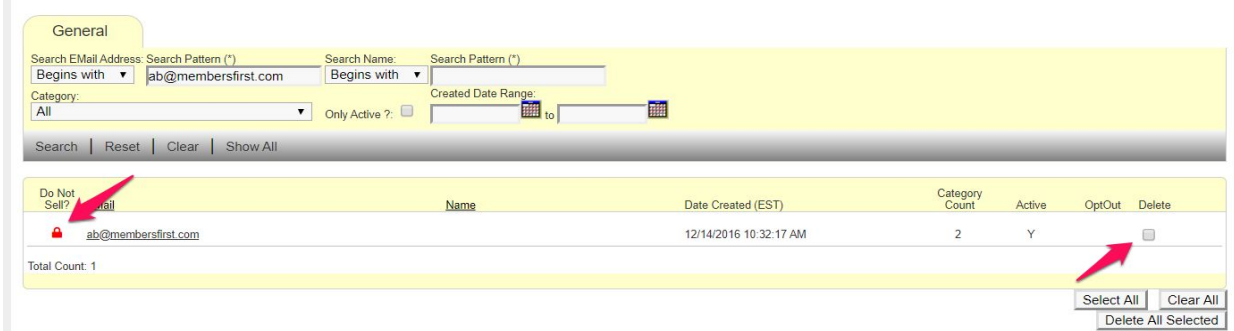

Deleting entries will remain the same (right side checkbox).

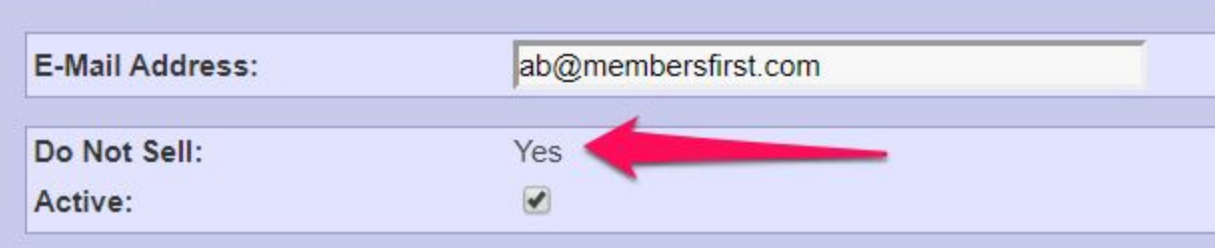

Once the flag has been set, the Admin will be unable to uncheck the **Do Not Sell** box.

#### **Marketing Contact Admin**

All submissions from a Marketing Request Form can be flagged as **Do Not Sell** as indicated below:

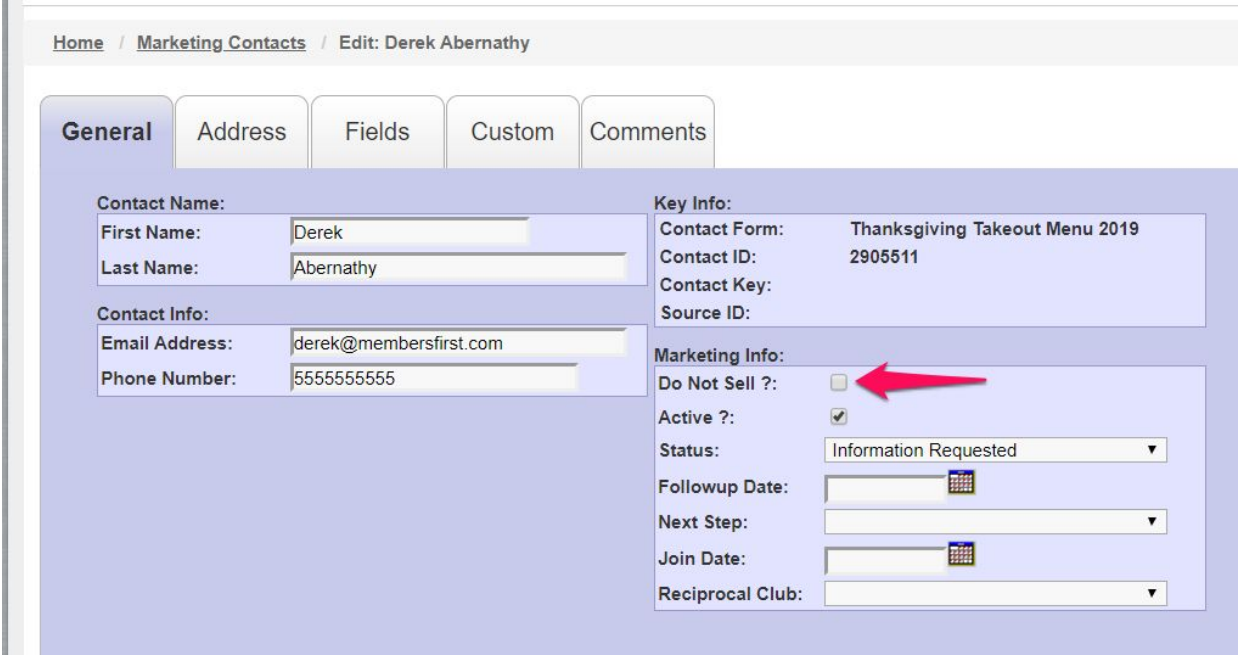

The Marketing Contact List view also includes a filter to view any **Do Not Sell** contacts:

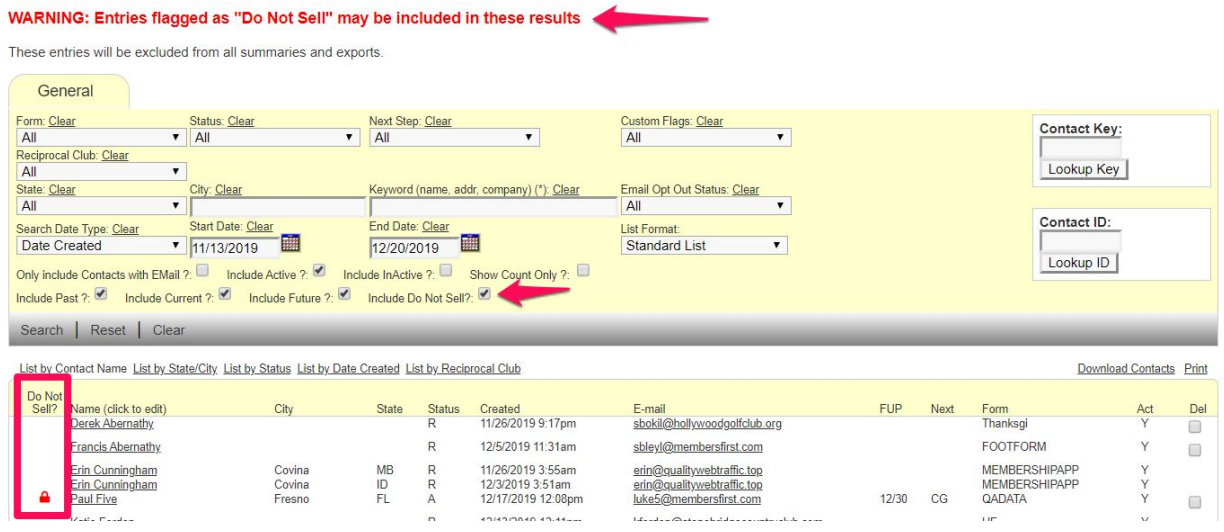

#### **Guest Database**

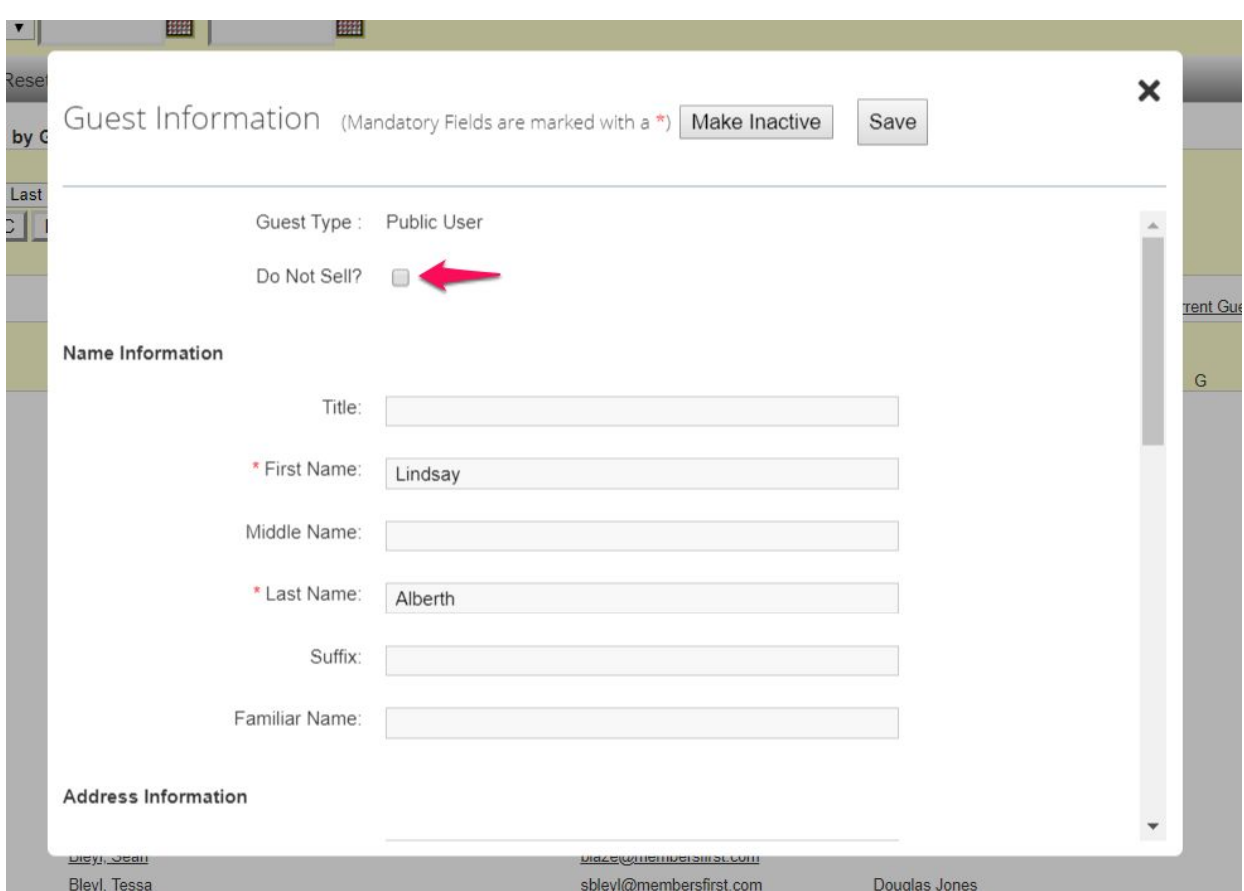

When viewing a Guest in the Guest Directory, note the checkbox for **Do Not Sell**:

Once saved, the Guest will be forever flagged as **Do Not Sell**:

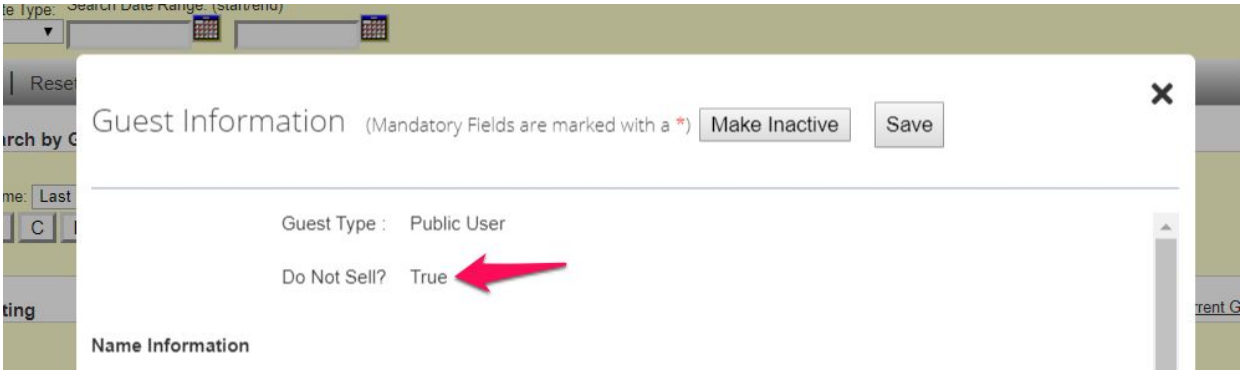